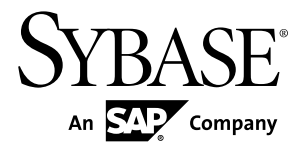

# **Tutorial: Android Object API Application Development Sybase Unwired Platform 2.1 ESD#1**

#### DOCUMENT ID: DC01734-01-0211-01

LAST REVISED: January 2012

Copyright © 2012 by Sybase, Inc. All rights reserved.

This publication pertains to Sybase software and to any subsequent release until otherwise indicated in new editions or technical notes. Information in this document is subject to change without notice. The software described herein is furnished under a license agreement, and it may be used or copied only in accordance with the terms of that agreement.

Upgrades are provided only at regularly scheduled software release dates. No part of this publication may be reproduced, transmitted, ortranslated in any formor by anymeans, electronic,mechanical,manual, optical, or otherwise, without the prior written permission of Sybase, Inc.

Sybase trademarks can be viewed at the Sybase trademarks page at <http://www.sybase.com/detail?id=1011207>. Sybase and the marks listed are trademarks of Sybase, Inc. ® indicates registration in the United States of America.

SAP and other SAP products and services mentioned herein as well as their respective logos are trademarks or registered trademarks of SAP AG in Germany and in several other countries all over the world.

Java and all Java-based marks are trademarks or registered trademarks of Oracle and/or its affiliates in the U.S. and other countries.

Unicode and the Unicode Logo are registered trademarks of Unicode, Inc.

All other company and product names mentioned may be trademarks of the respective companies with which they are associated.

Use, duplication, or disclosure by the government is subject to the restrictions set forth in subparagraph  $(c)(1)(ii)$  of DFARS 52.227-7013 for the DOD and as set forth in FAR 52.227-19(a)-(d) for civilian agencies.

Sybase, Inc., One Sybase Drive, Dublin, CA 94568.

# **Contents**

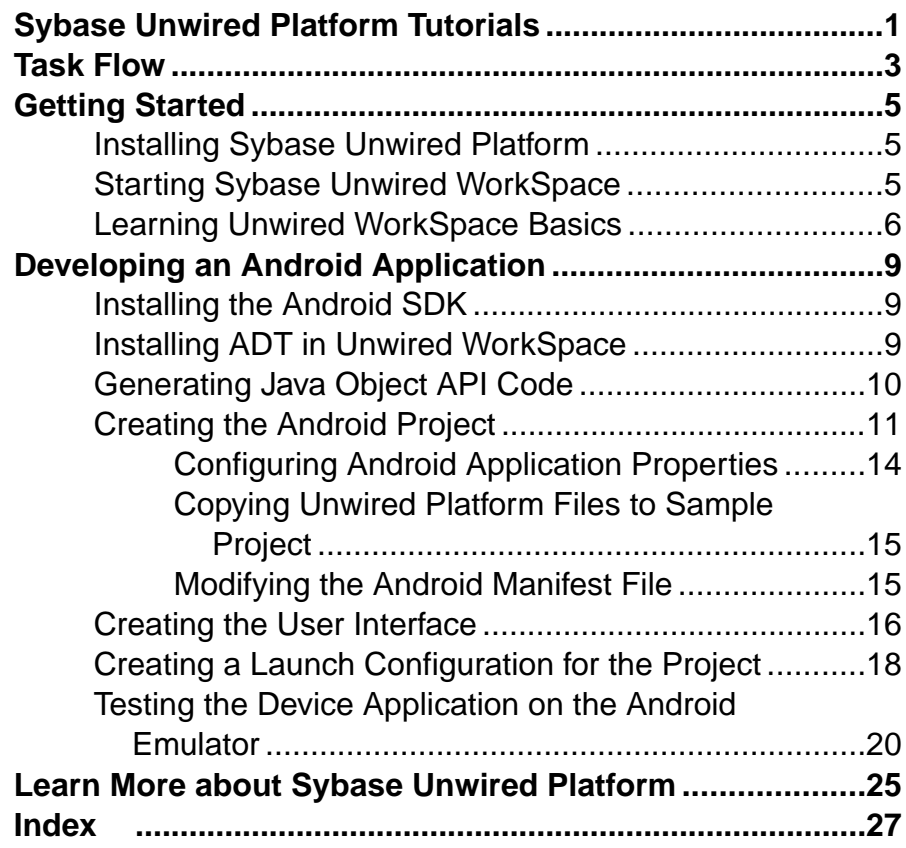

#### **Contents**

# <span id="page-4-0"></span>**Sybase Unwired Platform Tutorials**

The Sybase<sup>®</sup> Unwired Platform tutorials demonstrate how to develop, deploy, and test mobile business objects, device applications, and mobile workflow packages. You can also use the tutorials to demonstrate system functionality and train users.

- Learn mobile business object (MBO) basics, and use this as a foundation to create mobile device applications and mobile workflow applications:
	- Tutorial: Mobile Business Object Development
- Create native mobile device applications:
	- Tutorial: Android Object API Application Development
	- Tutorial: BlackBerry Object API Application Development
	- Tutorial: iOS Object API Application Development
	- Tutorial: Windows Mobile Object API Application Development
- Create a mobile workflow package:
	- Tutorial: Mobile Workflow Package Development

The tutorials demonstrate a cross section of basic functionality, which includes creating MBOs, and using various Sybase Unwired WorkSpace development tools, independent development environments, and device types. Tutorial projects are available if you want the finished tutorial without going through the steps: [http://www.sdn.sap.com/irj/sdn/mobile?](http://www.sdn.sap.com/irj/sdn/mobile?rid=/webcontent/uuid/40ea4956-b95c-2e10-11b3-e68c73b2280e) [rid=/webcontent/uuid/40ea4956-b95c-2e10-11b3-e68c73b2280e](http://www.sdn.sap.com/irj/sdn/mobile?rid=/webcontent/uuid/40ea4956-b95c-2e10-11b3-e68c73b2280e).

Sybase Unwired Platform Tutorials

# <span id="page-6-0"></span>**Task Flow**

Use this tutorial to develop an Android device application using replication-based synchronization and custom coding. Test the application on an emulator.

| Task                                                  | <b>Goals</b>                                                                                                    | Steps required to complete the<br>task                                                                                                    |
|-------------------------------------------------------|----------------------------------------------------------------------------------------------------|----------------------------------------------------------------------------------------------------|
| <b>Getting Started</b>                                | Install all required Unwired<br>WorkSpace components and<br>external resources.<br><b>Start Unwired Server and other</b><br>٠<br>platform services, if not already<br>started.<br>Open the Mobile Development<br>perspective, and become famil-<br>iar with the views of the per-<br>spective, and the Mobile Appli-<br>cation Diagram. | <b>Installing Sybase Unwired Platform</b><br>on page 5<br><b>Starting Sybase Unwired Work-</b><br><i>Space</i> on page 5<br>(Optional) Learning Unwired Work-<br><i>Space Basics</i> on page 6<br><b>Note:</b> These steps are prerequisites for<br>the rest of this tutorial. You need to per-<br>form them only once. |
| Developing Data-<br>base Mobile Busi-<br>ness Objects | Create a mobile application<br>project and a connection to the<br>database.<br>Create a mobile business object<br>٠<br>and deploy it to Unwired Serv-<br>er.                                                                                                    | Complete the Tutorial: Mobile Business<br>Object Development.<br><b>Note:</b> This tutorial is a prerequisite for<br>the remaining steps. You need to perform<br>it only once.                                                                                                    |

**Table 1. Eclipse tutorials**

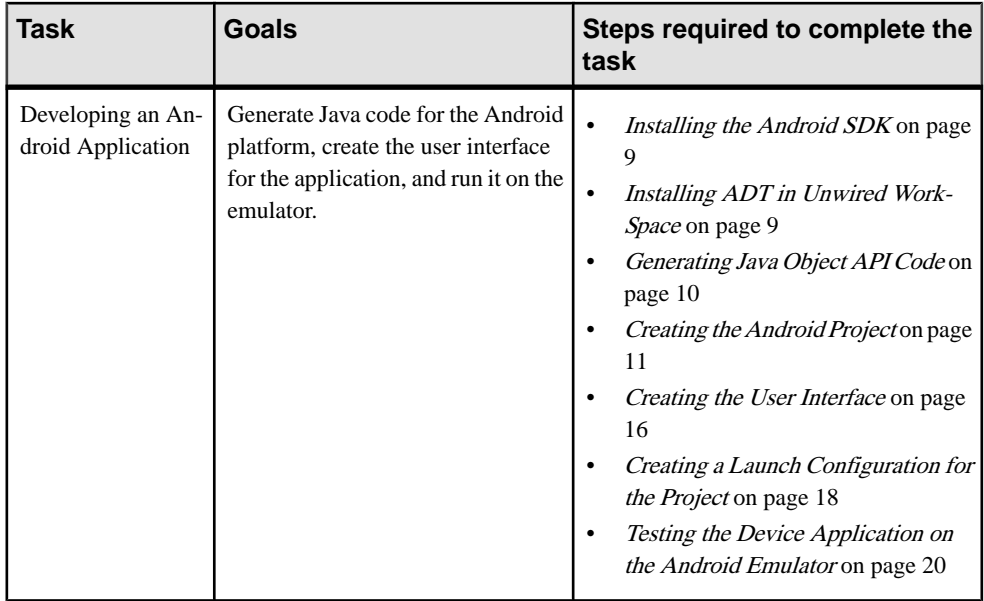

# <span id="page-8-0"></span>**Getting Started**

Install and learn about Sybase Unwired Platform and its associated components.

Complete the following tasks for all tutorials, but you need to perform them only once.

# **Installing Sybase Unwired Platform**

Install Sybase Unwired Platform.

Before starting this tutorial, be sure you have all the requisite Unwired Platform components installed. For complete installation instructions, see:

- Release Bulletin for Sybase Mobile SDK
- Installation Guide for Sybase Mobile SDK
- Release Bulletin for Runtime
- Installation Guide for Runtime
- Install Sybase Mobile SDK, which includes:
	- Development support for Native Object API applications, HTML5/JS Hybrid (Mobile Workflow) applications, and OData SDK applications.
	- Sybase Unwired WorkSpace, the Eclipse-based development environment for MBOs and Mobile Workflows.
- Install Unwired Platform Runtime:
	- Data Tier (included with single-server installation)
	- Unwired Server

# **Starting Sybase Unwired WorkSpace**

#### Start Unwired WorkSpace.

Select **Start > Programs > Sybase > Unwired Platform > Unwired WorkSpace**.

The Sybase Unwired WorkSpace opens in the Mobile Development perspective. The Welcome page displays links to product information, and to the product.

#### **Next**

To read more about Sybase Unwired WorkSpace concepts and tasks, select **Help > Help Contents** from the main menu.

# <span id="page-9-0"></span>**Learning Unwired WorkSpace Basics**

If you are already familiar with Eclipse, you will find Sybase Unwired Platform features are well integrated. If you are not familiar, you can quickly learn the basic layout of Unwired WorkSpace and the location of online help.

- From the Welcome page, select the **Development** icon to learn about the tasks you must perform. To close this page, click the **X**.
- You can reopen the Welcome page by selecting **Help > Welcome**.
- From Sybase Unwired WorkSpace, look at the area (window or view) that you will be working in to access, create, define, and update mobile business objects(MBOs).

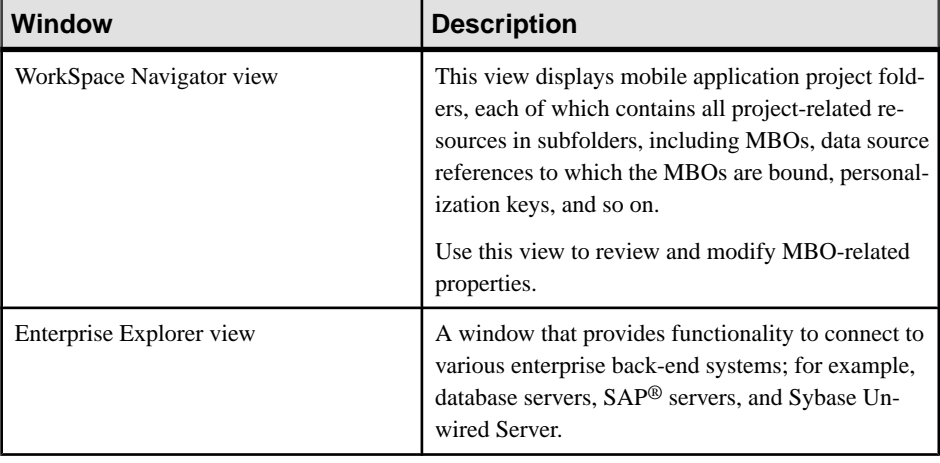

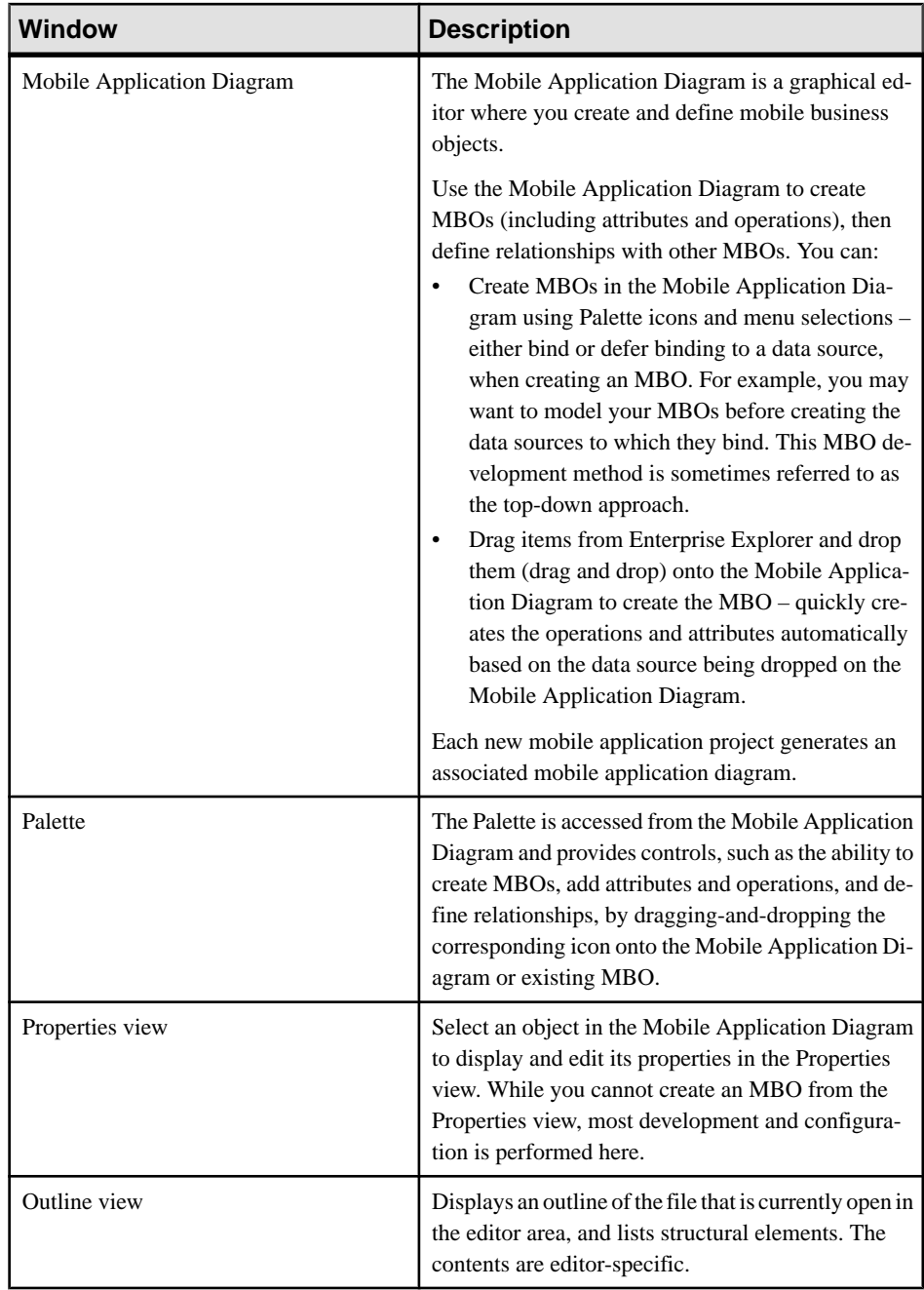

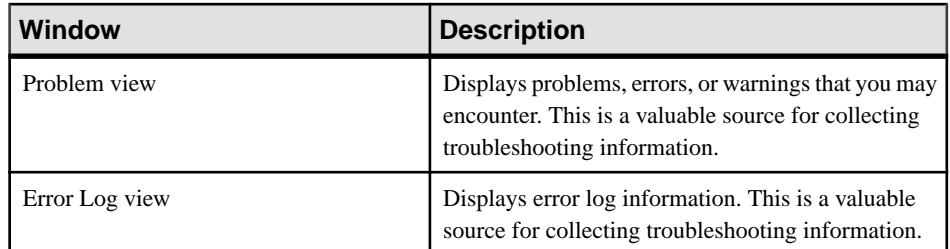

• To access the online help, select **Help > Help Contents** from the main menu bar. Expand any of the documents that appear in the left pane. Some documents are for Sybase Unwired Platform, while others are for the Eclipse development environment.

# <span id="page-12-0"></span>**Developing an Android Application**

Generate code for the Android platform, develop an Android device application with code, and test its functionality.

#### **Prerequisites**

Complete these tasks:

- Install Sybase Unwired Platform Mobile SDK and Runtime as indicated in *[Getting](#page-8-0) Started* on page 5.
- Complete Tutorial: Mobile Business Object Development, which provides the foundation tasks for this tutorial.

#### **Task**

The device application communicates with the database mobile business objects that are deployed to Unwired Server.

# **Installing the Android SDK**

Install the Android SDK.

- **1.** Confirm your system meets the requirements at [http://developer.android.com/sdk/](http://developer.android.com/sdk/requirements.html) [requirements.html](http://developer.android.com/sdk/requirements.html).
- **2.** Download and install the SDK starter package from [http://developer.android.com/sdk/](http://developer.android.com/sdk/index.html) [index.html](http://developer.android.com/sdk/index.html).
- **3.** Launch the **Android SDK Manager** and install the Android SDK tools, platform, and compatibility package for Android.
- **4.** Launch the **Android Virtual Device Manager**, and create an Android virtual device to use as your simulator.

# **Installing ADT in Unwired WorkSpace**

Install the supported version of Android Development Tools (ADT) in the Sybase Unwired WorkSpace Eclipse environment.

- **1.** Download the ADT Plugin for Eclipse at <http://dl.google.com/android/ADT-15.0.1.zip>.
- **2.** Start Eclipse, then select **Help > Install New Software**.
- **3.** Click **Add**, in the top-right corner.
- <span id="page-13-0"></span>**4.** In the Add Repository dialog, click **Archive**.
- **5.** Select the ADT Plugin for Eclipse zip file.
- **6.** Enter a **Name** for the local update site, such as Android Plugin, then click **OK**.
- **7.** In the Available Software dialog, select **Development Tools**, then click **Next**.
- **8.** In the next window, a list of downloadable tools, click **Next**.
- **9.** Accept the license agreements, then click **Finish**.

**Note:** If you get a security warning about the authenticity or validity of the software, click **OK**.

**10.** When the installation completes, restart Unwired WorkSpace.

# **Generating Java Object API Code**

Use the code generation batch file to generate object API code for the SUP101 mobile application project.

#### **Prerequisites**

You must be connected to both My Sample Database and My Unwired Server. Code generation failsif the server-side (run-time) enterprise information system (EIS) data sources referenced by the MBOs in the project are not running and available to connect to when you generate object API code.

#### **Task**

**1.** Optional: In Unwired WorkSpace, open the SUP101 mobile application project. In WorkSpace Navigator, highlight the SUP101 folder.

**Note:** If you do not see the SUP101 project in Workspace Navigator, you must first complete the *Tutorial: Developing Mobile Business Objects*, which is a prerequisite for this tutorial.

- **2.** Optional: If you are performing other tutorials, add a new folder to the project in which to generate code for each device platform. For example, in WorkSpace Navigator, expand **SUP101** and add an Android folder under Generated Code. The Generated Code directory was created during the MBO Tutorial.
- **3.** In Windows Explorer, locate <*domain name>*\_package.jar in your mobile project folder. For the SUP101 example, the project is deployed to the default domain, and the deploy jar file is in the following location:  $C:\D$ ocuments and Settings \user\workspace\SUP101\Deployment\.pkg.profile \My\_Unwired\_server\default\_package.jar.
- **4.** Make sure that the JAR file contains this file: deployment\_unit.xml.
- <span id="page-14-0"></span>**5.** Use a utility to extract the deployment\_unit.xml file to another location.
- **6.** From <UnwiredPlatform\_InstallDir>\MobileSDK\ObjectAPI\Utils \bin, run the codegen.bat utility, specifying the following parameters: codegen.bat -java -client -android -ulj <path> \deployment unit.xml [-output <output dir>] [-doc]
	- The -output parameter allows you to specify an output directory. If you omit this parameter, the output goes into the <UnwiredPlatform\_InstallDir> \MobileSDK\ObjectAPI\Utils\genfiles directory, assuming codegen.bat is run from the <UnwiredPlatform\_InstallDir> \MobileSDK\ObjectAPI\Utils\bin directory. You can direct the output to the Android folder you created in the optional step.
	- The -doc parameter specifies that documentation is generated for the generated code.

Ignore these warnings:

```
log4j:WARN No appenders could be found for logger ...
log4j:WARN Please initialize the log4j system properly.
```
# **Creating the Android Project**

Create a new Android project in the Android Plugin for Eclipse, where you add functionality and finish developing the application.

#### **Prerequisites**

In the Unwired WorkSpace, you need to set the SDK locations.

#### **Task**

- **1.** Start Unwired WorkSpace.
- **2.** Select **File > New** > **Project**.
- **3.** Select **Android** > **Android Project** and **Next**. Depending on the Android version you are using, the information you provide in the next several steps may be in one or two screens.
- **4.** In the Create Android Project wizard, use these values and click **Next**.
	- Project Name enter SUP101Sample.
	- Verify **Create new project in workspace** is selected.
	- Verify **Use default location** is selected, for example, C:/Documents and Settings/user/workspace/SUP101Sample.

#### Developing an Android Application

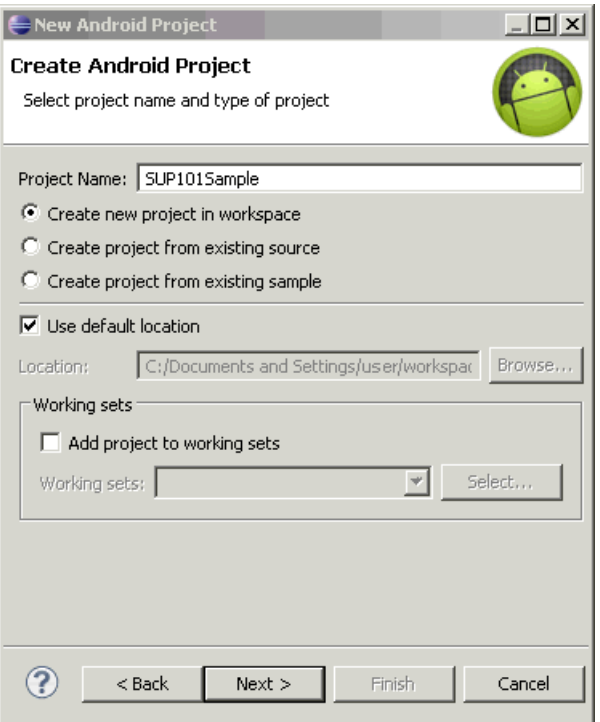

- **5.** In the Select Build Target window, click an Android version 2.2 or higher and **Next.**
- **6.** In the Application Info window, use these values and click **Finish.**
	- Application Name verify **SUP101Sample** is entered.
	- Package Name enter com.sybase.sup.samples.objectapi.
	- Verify **Create Activity** checkbox is selected and SUP101SampleActivity is entered.

In the left-hand pane, you should see the Package Explorer with the SUP101Sample project listed.

A Default Activity class is automatically generated.

- **7.** In the Package Explorer, modify the build path to point to the correct location for the ClientLib.jar, sup-client.jar, and UltraLiteJNI12.jar files for the project:
	- a) Select the **SUP101Sample** project.
	- b) Select **Project**> **Properties** > **Java Build Path**.
	- c) Select the **Libraries** tab.
	- d) Click **Add External JARS** and browse to C:\Sybase\UnwiredPlatform \MobileSDK\ObjectAPI\Android.
	- e) Select all the JAR files, then click **Open**.

#### f) Click **OK**.

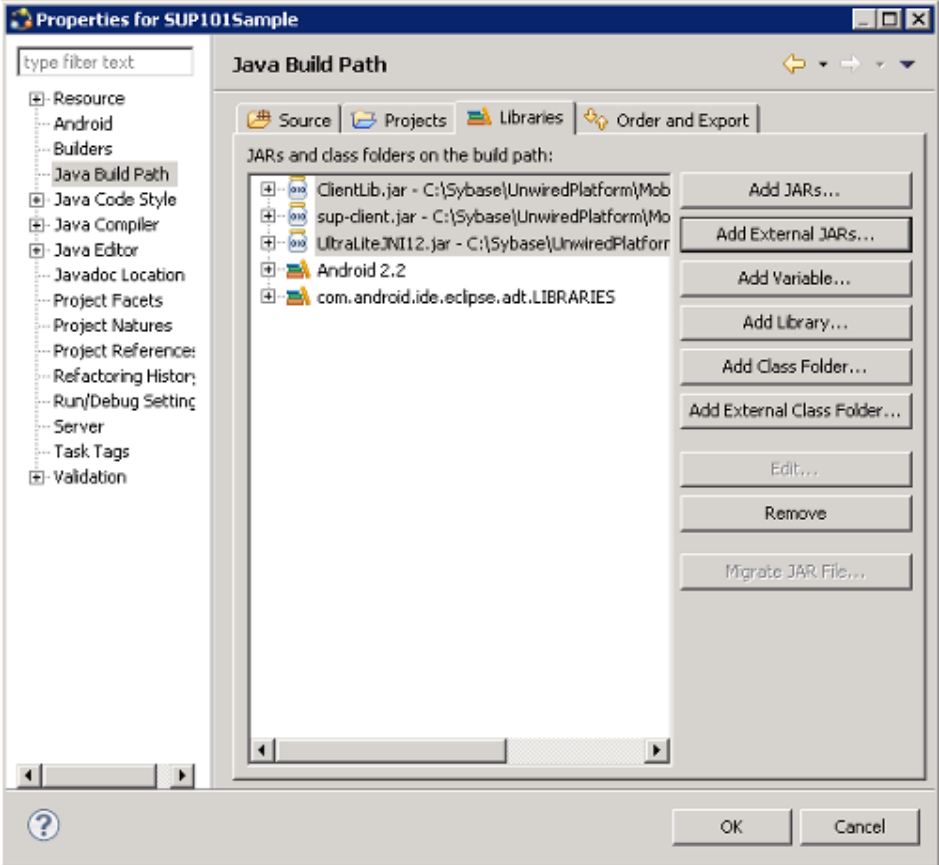

- **8.** In the Package Explorer, modify the Java Compiler compliance level:
	- a) Select the **SUP101Sample** project.
	- b) Select **Project > Properties > Java Compiler**.
	- c) Select the **Enable project specific settings** checkbox.
	- d) From the **Compiler compliance level** list, select **1.6**.
	- e) Click **OK**.
- **9.** Add a compiler resource to the root directory of your Android project:
	- a) In Windows Explorer, browse to the C:\Sybase\UnwiredPlatform \MobileSDK\ObjectAPI\Android directory.
	- b) Copy the armeabi folder.
	- c) In Package Explorer, select **SUP101Sample** and add a libs folder.
	- d) In the libs folder, paste the armeabi folder.
- **10.** In the Package Explorer, add user permissions to the project:
- <span id="page-17-0"></span>a) Expand the **SUP101Sample** project.
- b) Double-click the AndroidManifest.xml file.
- c) Select the **AndroidManifest.xml** tab.
- d) Add permissions to the AndroidManifest.xml file as a child element of <manifest>.

```
<uses-permission 
android:name="android.permission.INTERNET">
   </uses-permission>
<uses-permission 
android:name="android.permission.READ_PHONE_STATE">
   </uses-permission>
```
e) Select **File > Save**.

### **Configuring Android Application Properties**

Indicate the general Android properties used in this application.

- **1.** In the Package Explorer, expand the **SUP101Sample** project.
- **2.** Double-click the AndroidManifest.xml file.
- **3.** Select the **Manifest** tab.
- **4.** (Optional) You can change, for example, the **Version** and other variables.
- **5.** Click **File > Save** to save the SUP101Sample manifest file.

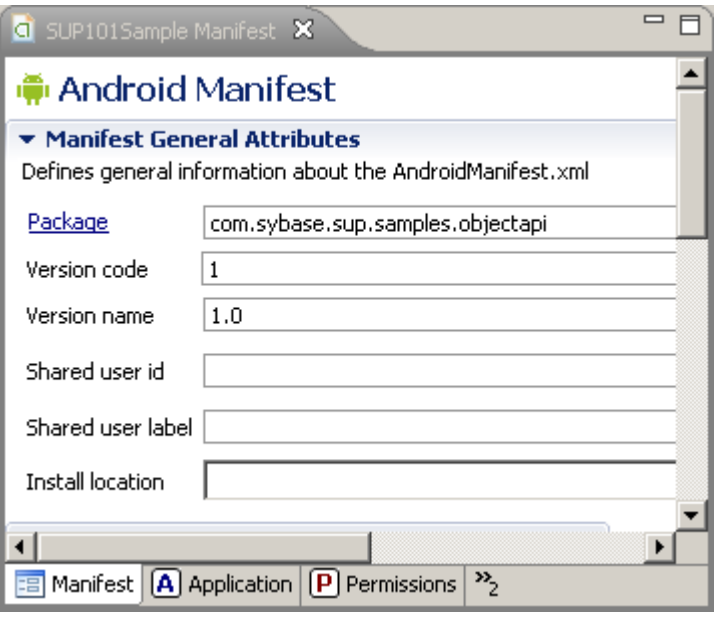

## <span id="page-18-0"></span>**Copying Unwired Platform Files to Sample Project**

Copy generated object API code to the SUP101Sample project.

- 1. In Windows Explorer go to <*UnwiredPlatform\_InstallDir>*\MobileSDK \ObjectAPI\Utils\genfiles\java\src or the output directory that you specified when you ran codegen.bat, and copy the generated code files.
- **2.** In Package Explorer, paste the folder into the src directory in the SUP101Sample project folder. You will see the SUP101 and SUP101.intrnl folders.

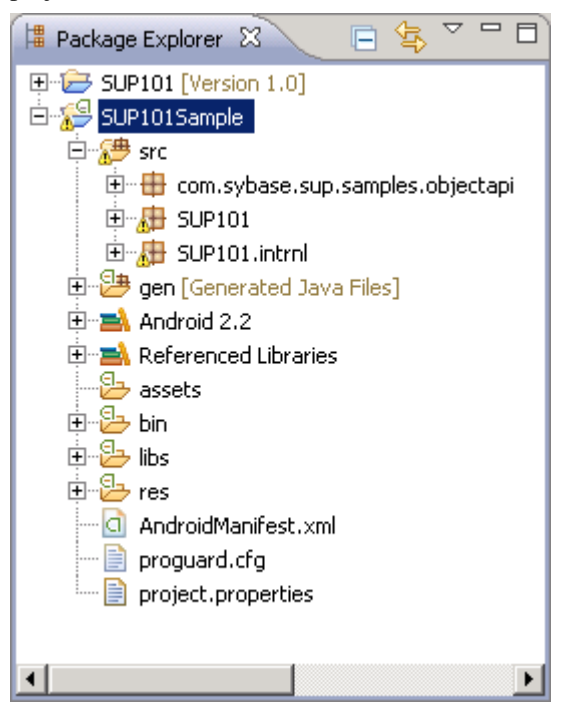

### **Modifying the Android Manifest File**

Add Detail Activity to the AndroidManifest.xml file.

- **1.** In the Package Explorer, double-click the AndroidManifest.xml file.
- **2.** Select the **AndroidManifest.xml** tab.
- **3.** Add the following values to the AndroidManifest.xml file:

```
<activity android:name=".DetailActivity"
           android:label="@string/app_name">
   <intent-filter>
     <action android:name="android.intent.action.MAIN" />
     <category android:name="android.intent.category.LAUNCHER" />
```

```
 </intent-filter>
</activity>
```
**4.** Select **File > Save**.

The XML file should look like this:

```
<?xml version="1.0" encoding="utf-8"?>
<manifest xmlns:android="http://schemas.android.com/apk/res/
android"
    package="com.sybase.sup.samples.objectapi"
    android:versionCode="1"
     android:versionName="1.0" >
     <uses-sdk android:minSdkVersion="8" />
     <uses-permission 
android:name="android.permission.INTERNET"></uses-permission>
     <uses-permission 
android:name="android.permission.READ_PHONE_STATE"></uses-
permission>
     <application
         android:icon="@drawable/ic_launcher"
        android: label="@string/app_name" >
         <activity
             android:label="@string/app_name"
             android:name=".SUP101SampleActivity" >
             <intent-filter >
               <action android:name="android.intent.action.MAIN" />
                 <category 
android:name="android.intent.category.LAUNCHER" />
             </intent-filter>
         </activity>
         <activity android:name=".DetailActivity"
           android:label="@string/app_name">
           <intent-filter>
             <action android:name="android.intent.action.MAIN" />
             <category 
android:name="android.intent.category.LAUNCHER" />
            </intent-filter>
         </activity>
     </application>
</manifest>
```
# **Creating the User Interface**

Copy sample files to create the user interface for the SUP101Sample application.

#### **Prerequisites**

Obtain the text files that contain the code snippets you need to build the user interface from the SUP\_Android\_Custom\_Dev\_Tutorial\_code.zip file. The code snippets are used to create these classes: CustomerListAdapter, DetailActivity, and SUP101SampleActivity.

- If you are viewing this guide online from the Sybase Product Documention web site, click SUP Android Custom Dev Tutorial code.zip to access the zip archive containing the text files.
- If you are viewing this guide as a PDF, go to the Sybase Product Documentation Web site at <http://sybooks.sybase.com/nav/summary.do?prod=1289>. Click the link for the Sybase Unwired Platform version that you want. Then, navigate to this topic in the tutorial, and click the link for the zip file to access the text files.
- When you created a new Android project at the beginning of the tutorial, a Default Activity class was automatically generated.

#### **Task**

- **1.** In Windows Explorer, browse to the directory where you saved the ZIP file.
- 2. Copy these Java files: CustomerListAdapter.java, DetailActivity.java, and SUP101SampleActivity.java.
- **3.** In Package Explorer, paste the copied Java files into the src \com.sybase.sup.samples.objectapi directory in the SUP101Sample project folder. Choose to copy over any existing files.
- **4.** If you installed the Sybase Unwired Platform server on a system other than the localhost, you need to modify the HOST IP address in the SUP101SampleActivity. java file to point to the server.
	- a) In Package Explorer, expand the **SUP101Sample** project.
	- b) Under the \src\com.sybase.sup.samples.objectapi folder, doubleclick the SUP101SampleActivity.java file.
	- c) Modify the HOST IP address, and Save.
- **5.** Browse to the directory where you saved the ZIP file.
- **6.** Copy the sample layout XML files: customer.xml, detail.xml, and main.xml.
- **7.** Paste the copied XML files into the res\layout directory in the SUP101Sample project folder. Choose to copy over any existing files.

<span id="page-21-0"></span>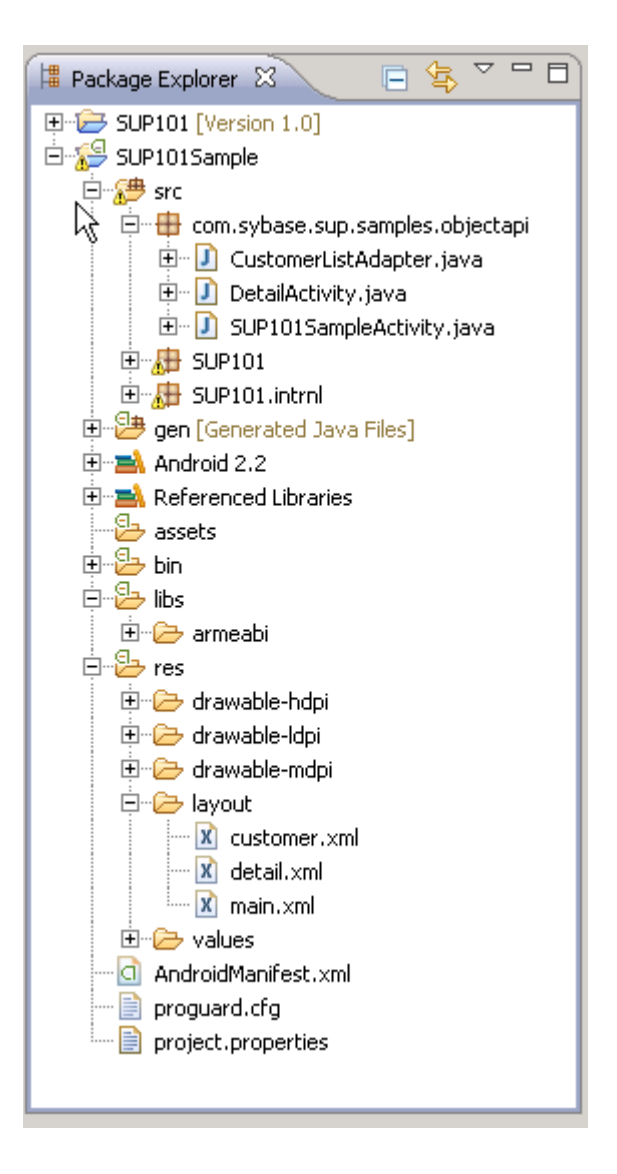

# **Creating a Launch Configuration for the Project**

Create and configure a new launch configuration for the SUP101Sample project.

#### **Prerequisites**

Use the AVD Manager to create a target AVD for the launch configuration.

#### **Task**

- **1.** In Package Explorer, right-click the **SUP101Sample** project, and select **Run As > Run Configurations**.
- **2.** Right-click **Android Applications** and select **New**.
- **3.** Enter the **Name:** SUP101Sample.
- **4.** In the Android tab, click **Browse** and select **SUP101Sample**. Click **OK**.
- **5.** Select a **Launch Action**.

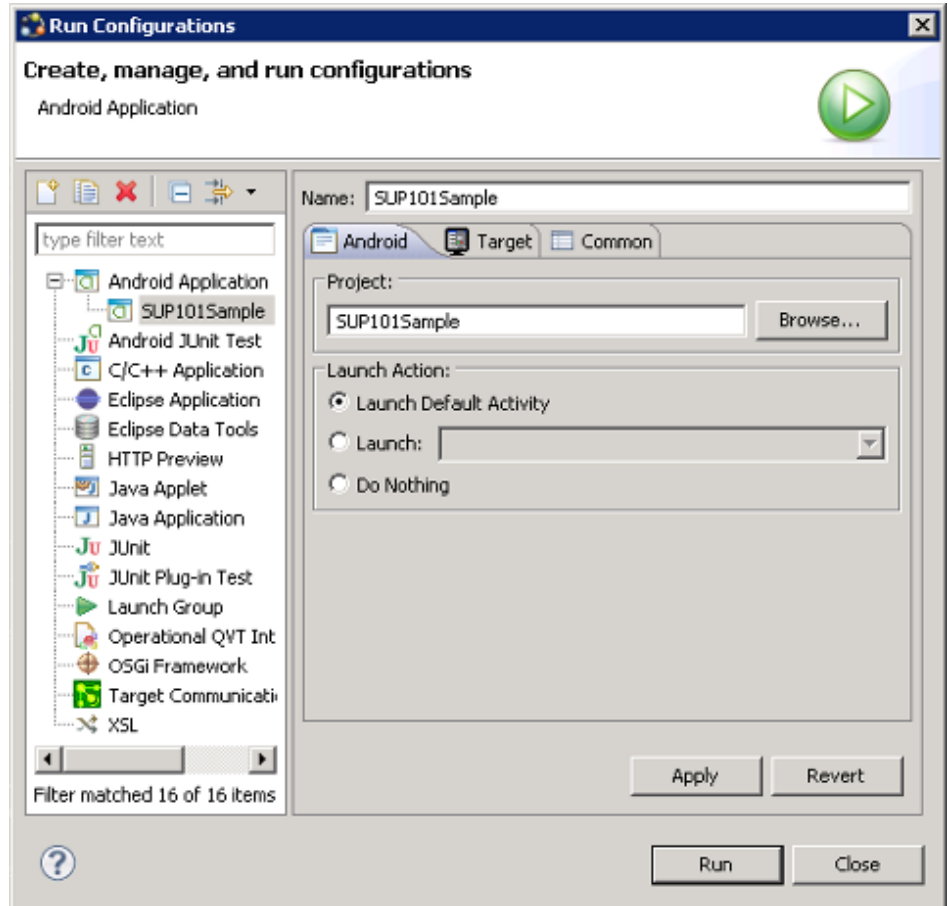

- **6.** In the **Target** tab, select a **Deployment Target**. For example, select **Automatic** and an **AVD**.
- **7.** Click **Apply**, then **Close**.

# <span id="page-23-0"></span>**Testing the Device Application on the Android Emulator**

Run and test the SUP101Sample application on the Android Emulator.

**1.** In Package Explorer, right-click the **SUP101Sample** and select **Run As > Android Application**.

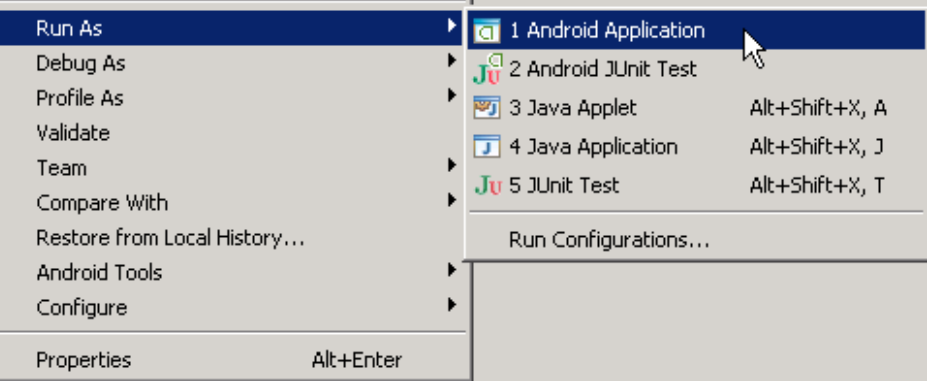

It may take several minutes for the Android emulator's home screen to appear.

The On Boarding image indicates that the application is registering and synchronizing data from the server in the background.

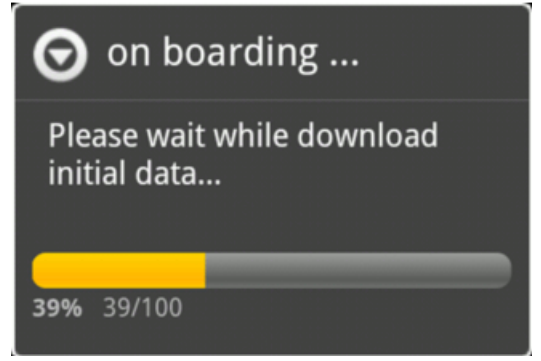

In the initialization process, the operation to target change notifications is enabled using:

```
SynchronizationGroup 
sg=SUP101DB.getSynchronizationGroup("default"); 
sg.setEnableSIS(true);
sg.save();
```
When the data finishes synchronizing, the device application shows the SUP101Sample Application with a list of customer data in ListView control. You can scroll through the

customer list to see more data and to make changes. The data loads from the database on demand.

**Note:** The sample application uses a small buffer (30 customers). In commercial applications, you can use a large buffer (1,000 customers) based on user data.

When the application queries the customer list, it uses a **SUP101DB.executeQuery() API** to get only columns that are needed, such as (fname, lname...), instead of the whole customer object which results in better performance.

**2.** To change customer information, select the customer, for example, **Meghan Mason**.

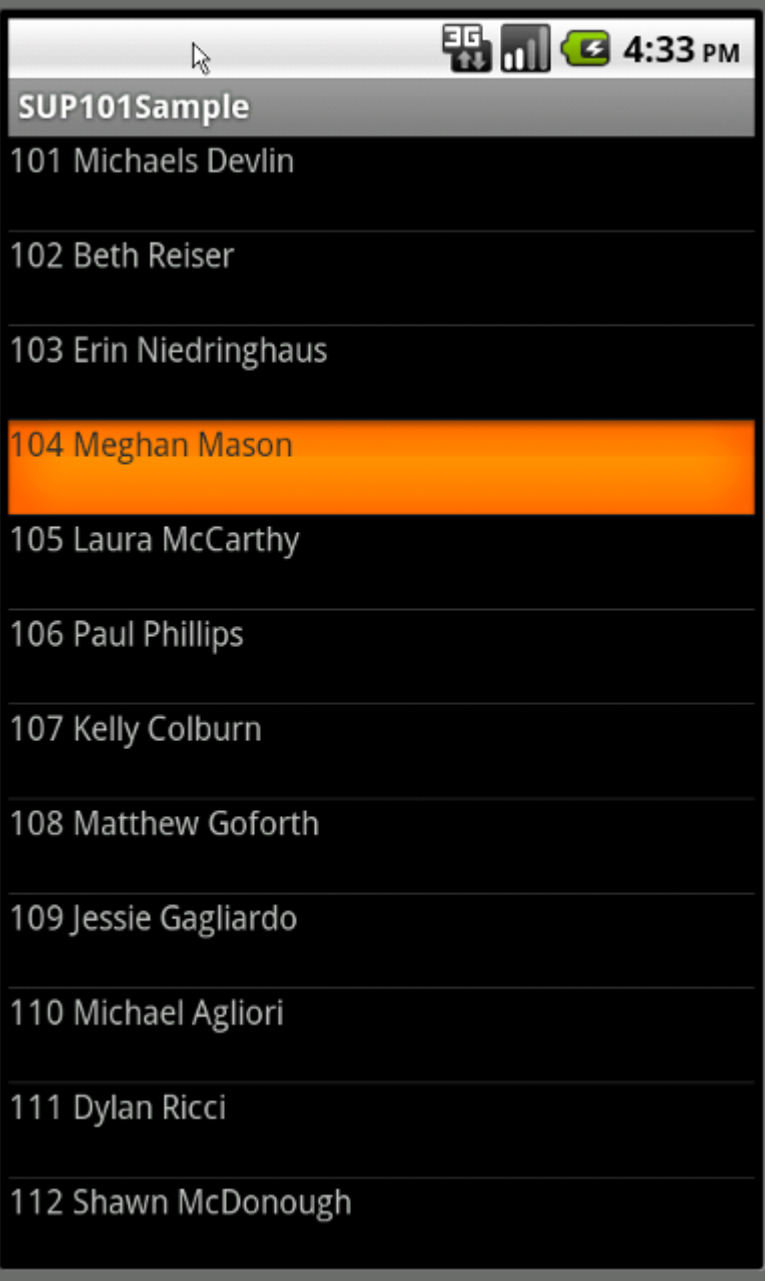

**3.** In the customer detail screen, change the first name of the customer and click **Submit**.

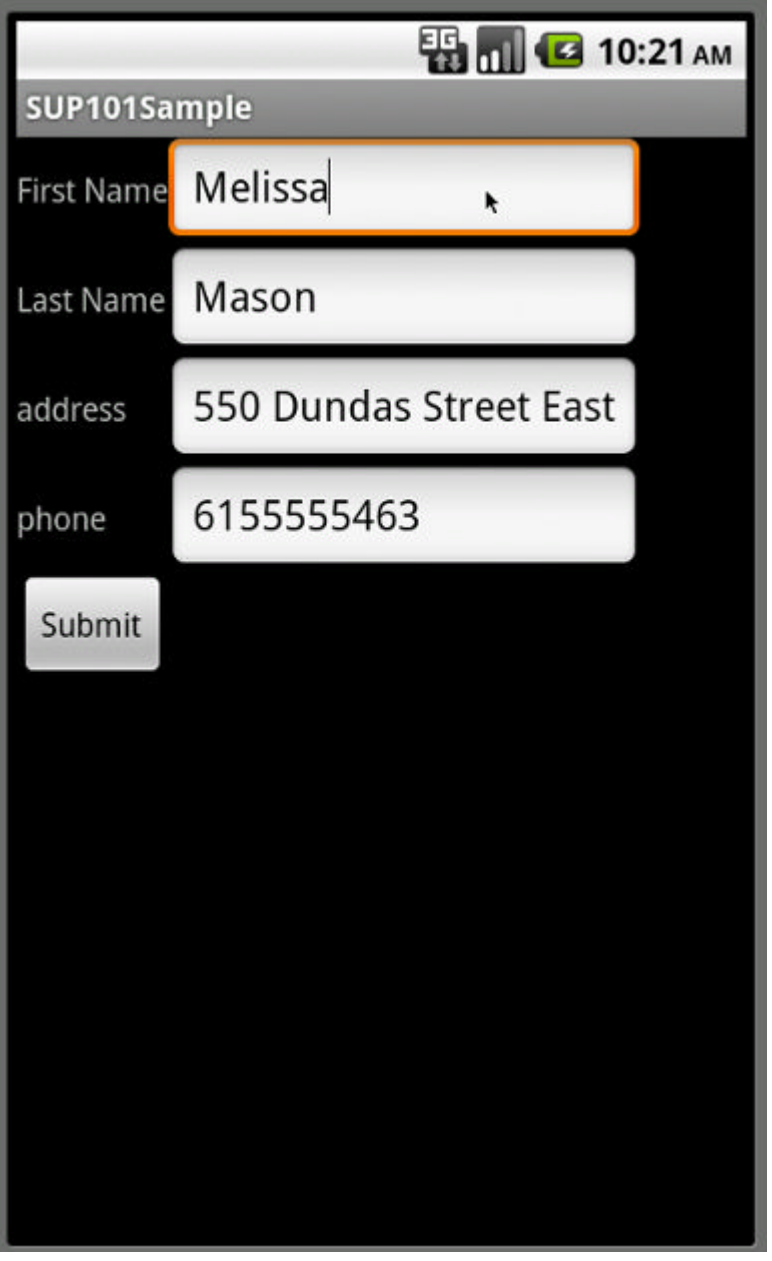

The **Submit** button is mapped to the synchronize operation using **SUP101DB.beginSynchronize**. The synchronization occurs in the background so the user interface is not affected.

Any changes in the back end initiates Notifications from the server. The device application uses a ChangeLogAPI, specifically

**GenericList<ChangeLog>changeLogs=SUP101DB.getChangeLogs(query);**, to query those managed items and use them to update the user interface if needed.

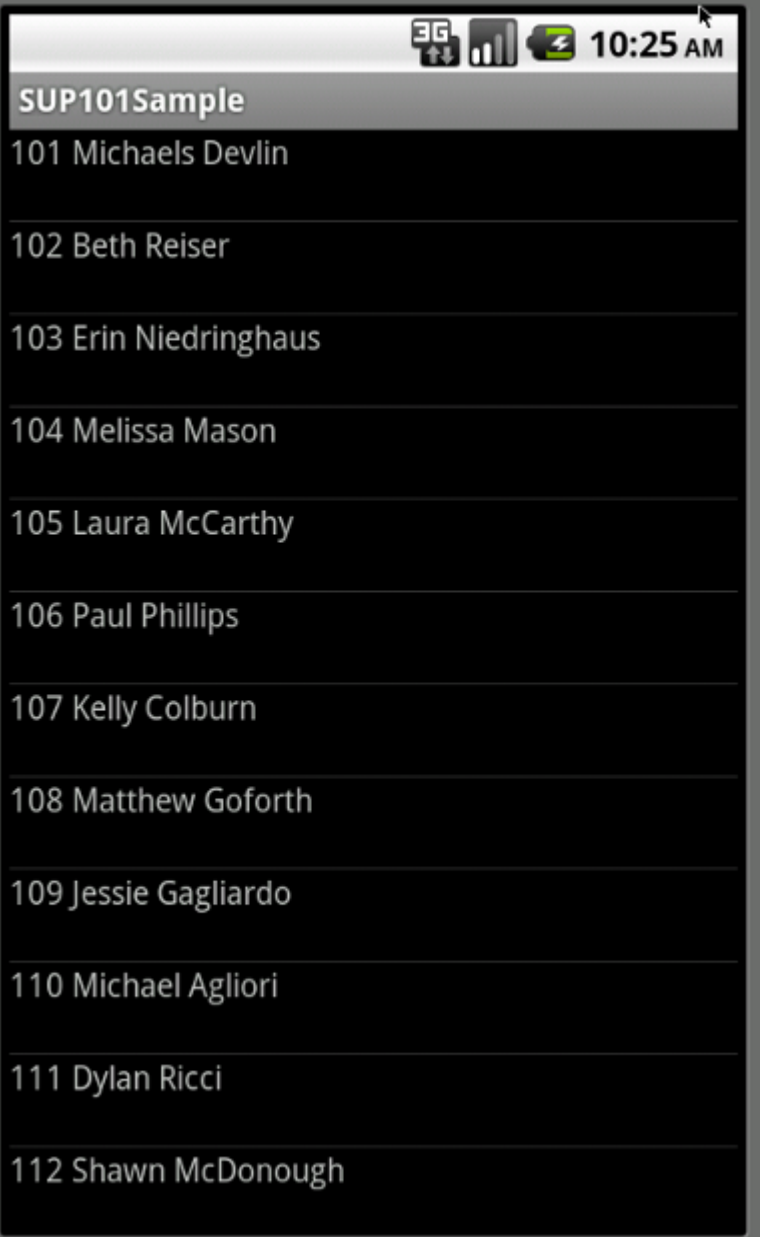

# <span id="page-28-0"></span>**Learn More about Sybase Unwired Platform**

Once you have finished, try some of the other samples or tutorials, or refer to other development documents in the Sybase Unwired Platform documentation set.

Check the Sybase Product Documentation Web site regularly for updates: access [http://](http://sybooks.sybase.com/nav/summary.do?prod=1289) [sybooks.sybase.com/nav/summary.do?prod=1289](http://sybooks.sybase.com/nav/summary.do?prod=1289), then navigate to the most current version.

#### **Tutorials**

Try out some of the other getting started tutorials available on Product Documentation to get a broad view of the development tools available to you.

#### Tutorial Projects

Tutorial projects are available for download, if you want the finished tutorial without going through the steps. Download tutorial projects from: [http://www.sdn.sap.com/irj/sdn/mobile?](http://www.sdn.sap.com/irj/sdn/mobile?rid=/webcontent/uuid/40ea4956-b95c-2e10-11b3-e68c73b2280e) [rid=/webcontent/uuid/40ea4956-b95c-2e10-11b3-e68c73b2280e](http://www.sdn.sap.com/irj/sdn/mobile?rid=/webcontent/uuid/40ea4956-b95c-2e10-11b3-e68c73b2280e).

#### **Samples**

Sample applications are fully developed, working applications that demonstrate the features and capabilities of Sybase Unwired Platform.

Check the SAP® Development Network (SDN) Web site regularly for new and updated samples: <https://cw.sdn.sap.com/cw/groups/sup-apps>.

#### Online Help

See the online help that is installed with the product, or the Product Documentation Web site.

#### Developer Guides

Learn about using the API to create device applications:

- Developer Guide: Android Object API Applications
- Developer Guide: BlackBerry Object API Applications
- Developer Guide: iOS Object API Applications
- Developer Guide: Windows and Windows Mobile Object API Applications
- Developer Guide: Mobile Workflow Packages

Customize and automate:

- Developer Guide: Unwired Server Management API customize and automate system administration features.
- Developer Guide: Unwired Server customize and automate server-side implementations for device applications, and administration, such as data handling.

Javadoc and HeaderDoc are also available in the installation directory.

Learn More about Sybase Unwired Platform

# <span id="page-30-0"></span>**Index A**

ADT Plugin for Eclipse, installing [9](#page-12-0) Android [1](#page-4-0) emulator [20](#page-23-0) Android application attributes [14](#page-17-0) developing [3](#page-6-0), [9](#page-12-0) Android Development Tools Plugin for Eclipse, installing [9](#page-12-0) Android project creating [11](#page-14-0) manifest file [15](#page-18-0) src folder [15](#page-18-0) Android SDK [9](#page-12-0) AndroidManifest.xml [11](#page-14-0), [14](#page-17-0) DetailActivity [15](#page-18-0) application properties [14](#page-17-0) articles [25](#page-28-0)

## **B**

basics, learning [6](#page-9-0) BlackBerry [1](#page-4-0) build path [11](#page-14-0)

# **C**

ClientLib.jar [11](#page-14-0) code generation [10](#page-13-0) codegen.bat utility [10](#page-13-0) collecting troubleshooting information [6](#page-9-0) compiler, adding [11](#page-14-0) configurations launch [18](#page-21-0) run [18](#page-21-0) customer.xml [16](#page-19-0) CustomerListAdapter.jar [16](#page-19-0)

### **D**

default\_package.jar [10](#page-13-0) deployment target, launch [18](#page-21-0) deployment\_unit.xml [10](#page-13-0) Detail Activity [15](#page-18-0)

detail.xml [16](#page-19-0) DetailActivity.jar [16](#page-19-0)

### **E**

emulator [20](#page-23-0) Enterprise Explorer, defined [6](#page-9-0)

### **G**

generated object API code [10](#page-13-0) using [15](#page-18-0) generating code [10](#page-13-0) getting started Sybase Unwired Platform [5](#page-8-0) Sybase Unwired WorkSpace [6](#page-9-0) tutorial projects [1](#page-4-0) tutorials [1](#page-4-0)

#### **H**

help, online [6](#page-9-0)

### **I**

installing Sybase Unwired Platform [5](#page-8-0) iOS [1](#page-4-0)

#### **J**

JAR files adding [11](#page-14-0) ClientLib.jar [11](#page-14-0) sup-client.jar [11](#page-14-0) UltraLiteJNI12.jar [11](#page-14-0) Java class, creating [16](#page-19-0) Java files CustomerListAdapter.jar [16](#page-19-0) DetailActivity.jar [16](#page-19-0) SUP101SampleActivity.jar [16](#page-19-0) Java object API code, generating [10](#page-13-0) Java perspective [16](#page-19-0) JDK [9](#page-12-0)

# **L**

launch configuration [18](#page-21-0) layout files [16](#page-19-0)

### **M**

main.xml [16](#page-19-0) manifest file [11](#page-14-0), [15](#page-18-0) MBOs [3](#page-6-0) Mobile Application Diagram, defined [6](#page-9-0) mobile business objects, developing [3](#page-6-0)

## **O**

online help, accessing [6](#page-9-0)

### **P**

Palette, defined [6](#page-9-0) project build path [11](#page-14-0) Properties view, defined [6](#page-9-0) properties, application [14](#page-17-0)

# **R**

run configurations [18](#page-21-0)

# **S**

samples [25](#page-28-0) simulator [9](#page-12-0) src folder Android project [15](#page-18-0) Unwired Workspace [15](#page-18-0) sup-client.jar [11](#page-14-0) SUP101Sample application testing [20](#page-23-0) SUP101SampleActivity.jar [16](#page-19-0) SUP101SampleProject [11](#page-14-0) Sybase Unwired Platform getting started [5](#page-8-0) installing [5](#page-8-0) learning more about [25](#page-28-0) Sybase Unwired WorkSpace getting started [6](#page-9-0) starting [5](#page-8-0)

# **T**

task flow [3](#page-6-0) troubleshooting information [6](#page-9-0) tutorial projects [25](#page-28-0) tutorials [3](#page-6-0), [25](#page-28-0)

# **U**

UltraLiteJNI12.jar [11](#page-14-0) Unwired WorkSpace, src folder [15](#page-18-0) user interface, creating [16](#page-19-0) user permissions [11](#page-14-0)

### **V**

virtual devices [9](#page-12-0)

### **W**

Windows Mobile [1](#page-4-0) WorkSpace Navigator, defined [6](#page-9-0)

## **X**

XML files customer.xml [16](#page-19-0) detail.xml [16](#page-19-0) main.xml [16](#page-19-0) manifest [15](#page-18-0)